## ู้ขั้นตอนการยื่นความจำนงเข้าศึกษาต่อ **โรงเรียนล าปลายมาศ ปีการศึกษา 2562**

1. เข้าเว็บไซต์รับสมัครเรียนได้ที่ [http://reg.lamplaimat.ac.th](http://reg.lamplaimat.ac.th/)

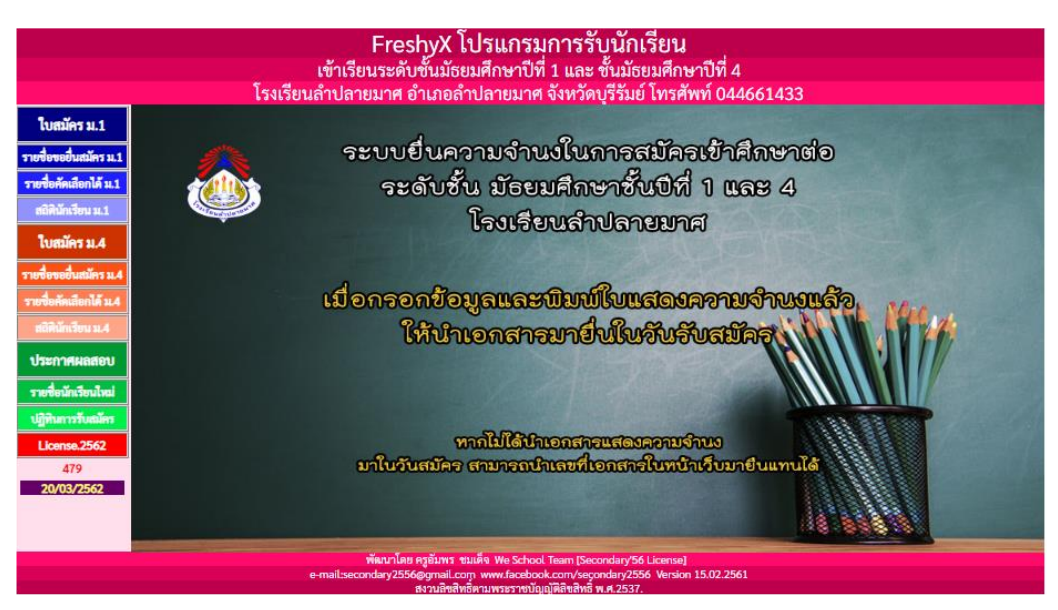

- 2. ในส่วนของการรับสมัครนักเรียนชั้น ม.1 ให้เข้าในรายการ "ใบสมัคร ม.1" ในส่วนของการรับสมัครนักเรียนชั้น ม.4 ให้เข้าในรายการ "ใบสมัคร ม.4"
- 3. จะพบหน้าจอ ดังภาพใส่หมายเลขบัตรประชาชนและวันเดือนปีเกิด เช่น

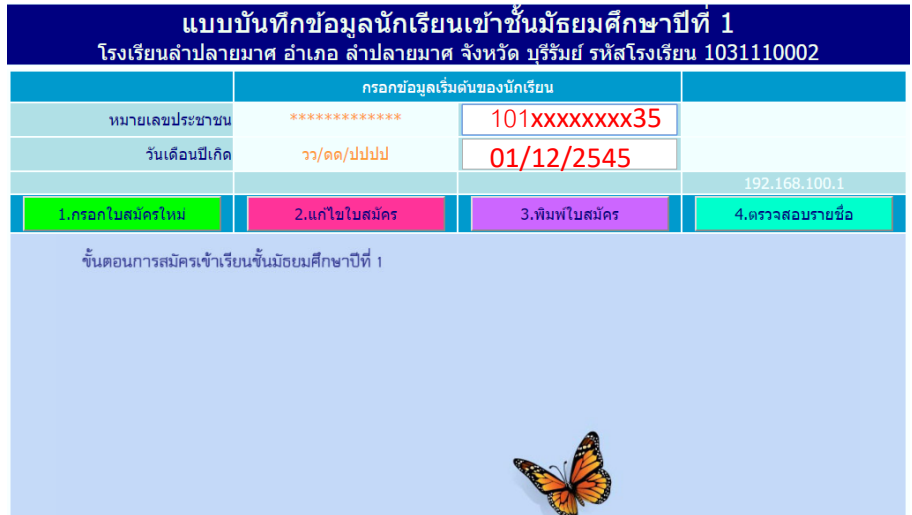

4. กดปุ่ม "กรอกใบสมัครใหม่" "แก้ไขใบสมัคร" สำหรับแก้ไขข้อมูลที่บันทึกแล้ว

5. เลือกประเภทการคัดเลือกให้ถูกต้อง

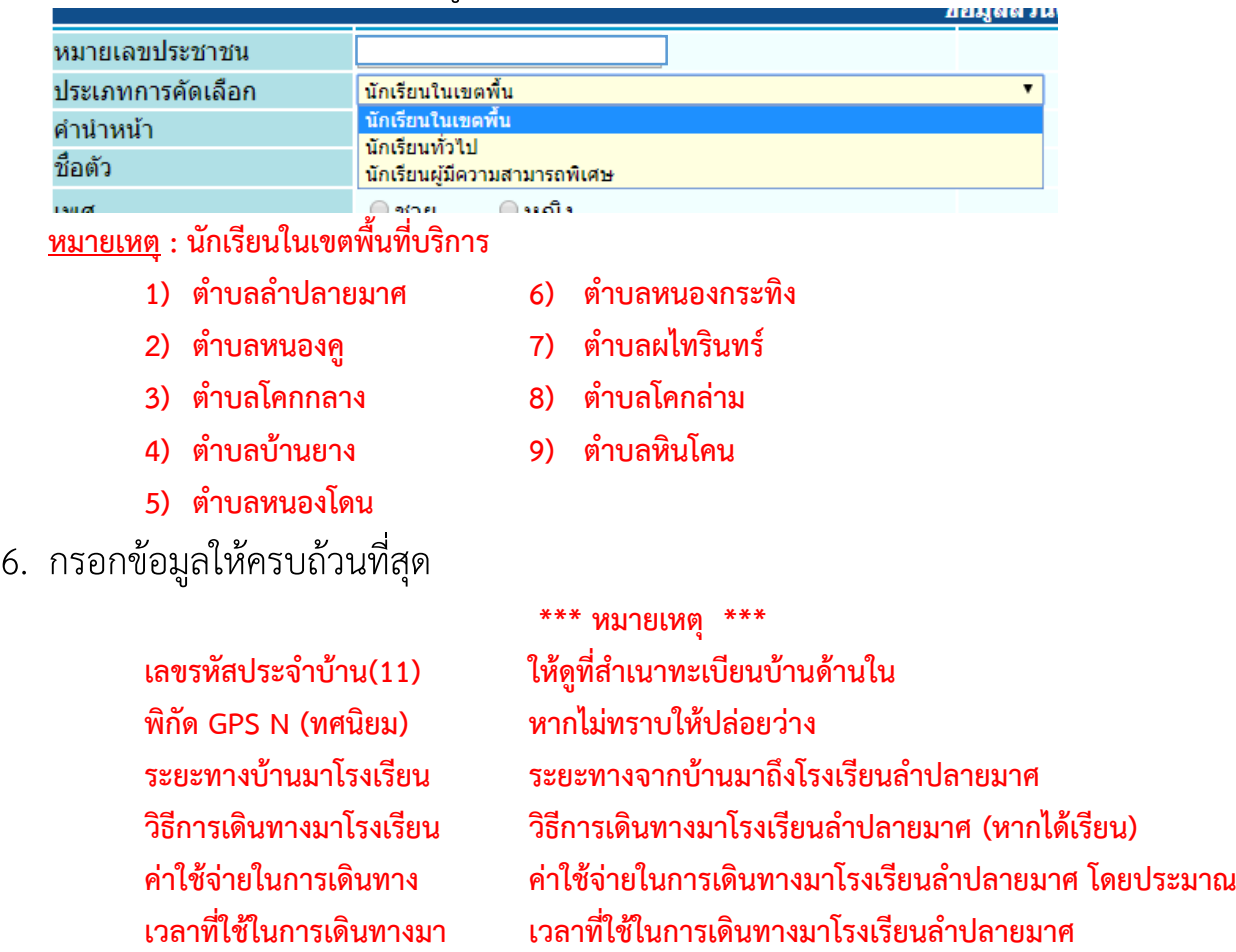

- 7. กดปุ่ม "บันทึกใบสมัคร" และกดตกลง
- 8. เมื่อถึงวันรับสมัคร สามารถแจ้งจุดประชาสัมพันธ์ ว่าบันทึกข้อมูลในระบบอินเตอร์เน็ต แล้ว และรับบัตรคิว จากนั้นไปที่โต๊ะ Bypass ได้ทันที